## Vakka-kuntorastien tulospalvelu Eresults Lite 4.5.3 ohjelmalla

Voit lisätä kilpailutiedot ja ratatiedot kotona koneelle ennen tapahtumaa. Kytke VaRan kannettava internetiin, käynnistä Eresults Lite

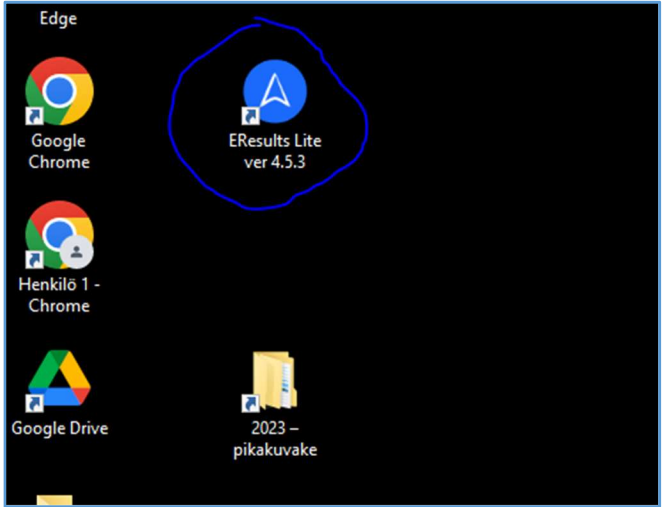

Hae omat kilpailutiedot Rastilipusta Rastilippu –välilehdellä, Lataa tapahtumat => Vakka-kuntorastit 2024  $\bullet$ 

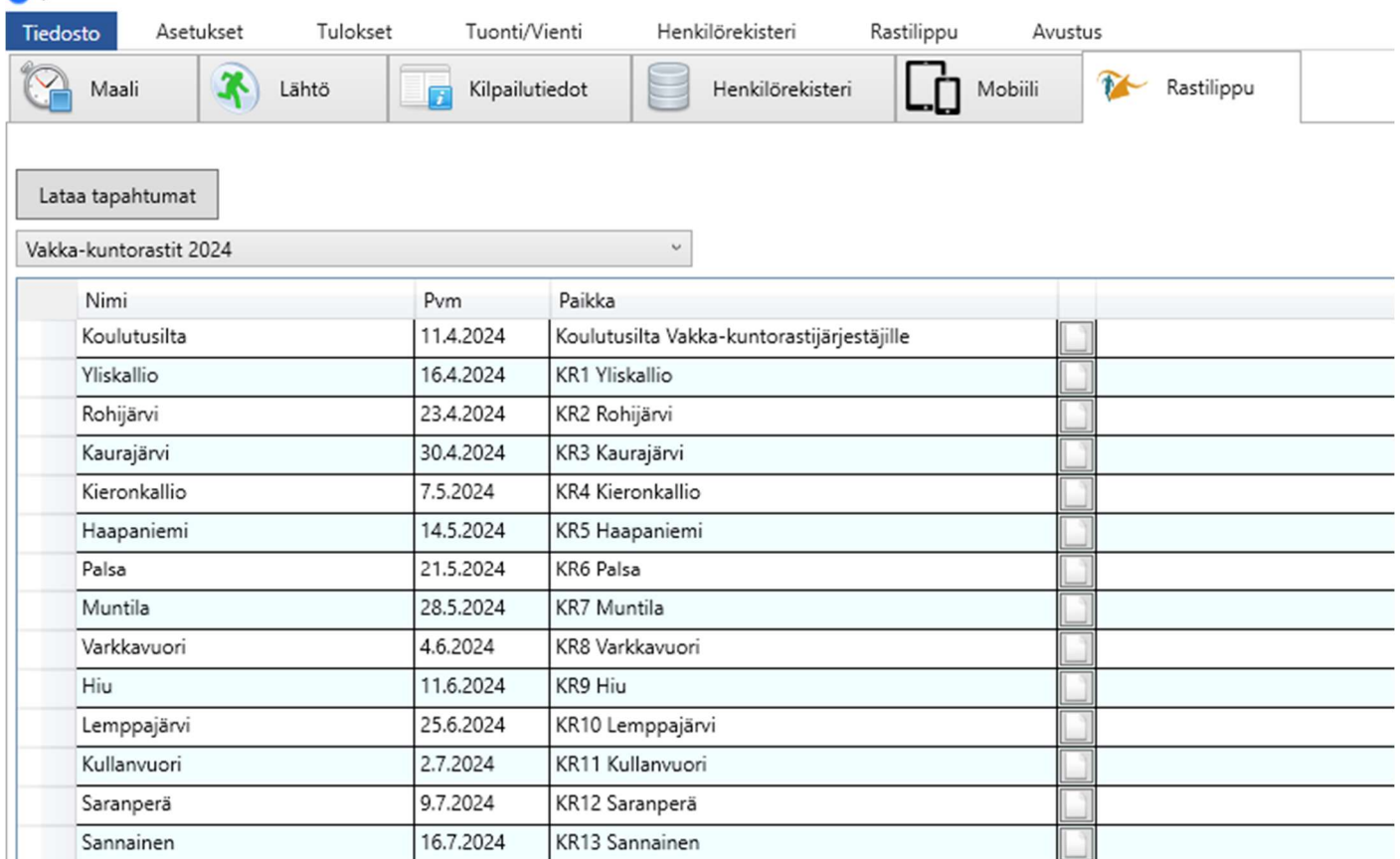

Klikkaa omaa tapahtumaasi, avautuu ikkuna Tallenna nimellä, tallenna kannettavan omaan kansioosi (Tiedostot\vuosi\tapahtuma) tapahtuman päivämäärän nimellä: esim. 20230613

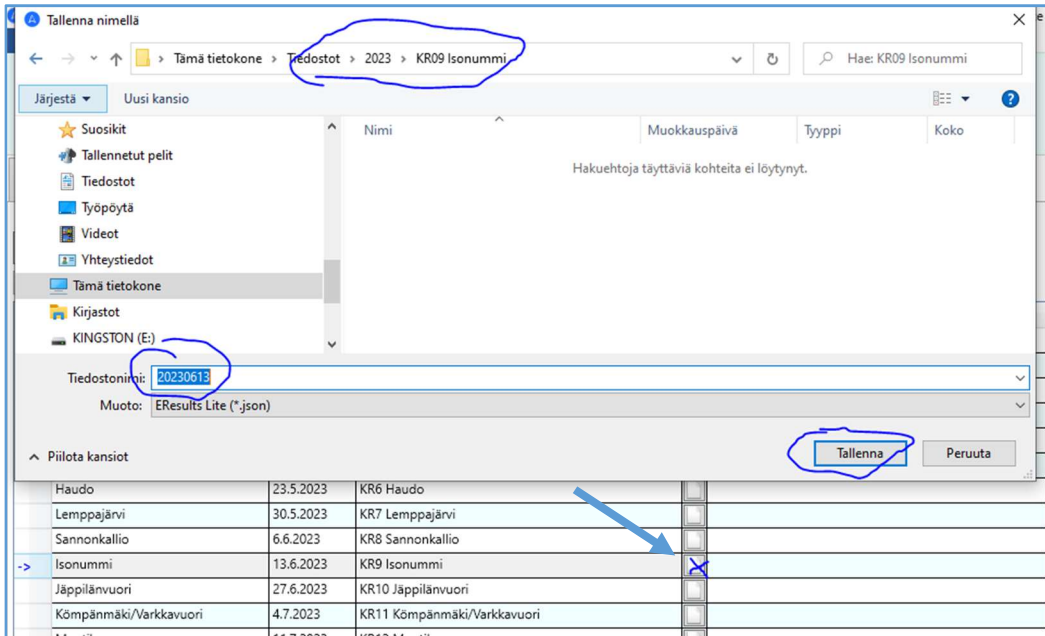

# Tarkista että kilpailutiedot ovat oikein.

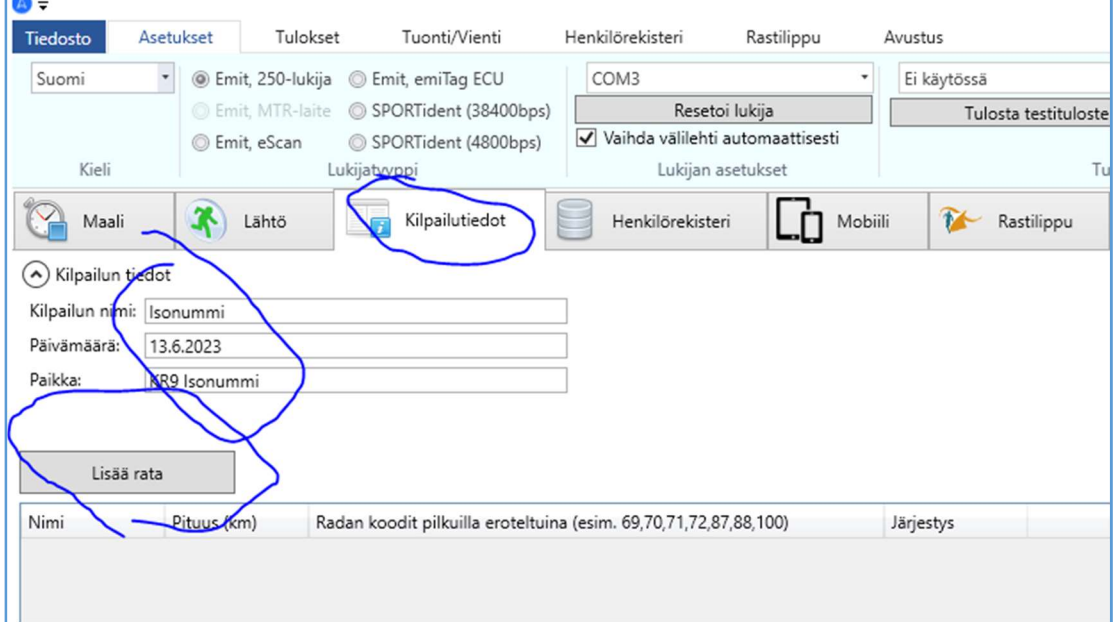

#### Lisää kaikki radat (radan nimi, pituus ja koodit pilkuilla erotettuna, 100:n jälkeen ei saa olla välilyöntiä)

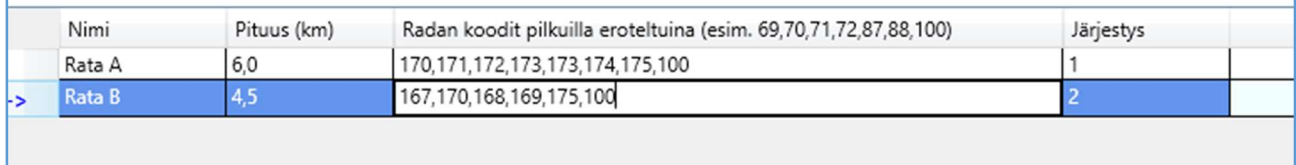

Tarkista Tulokset –välilehdeltä että rastit ovat kuvan mukaisesti ja vaihda tallennuspolku oman tapahtumasi kansioon klikkaamalla keltaista kansion kuvaa.

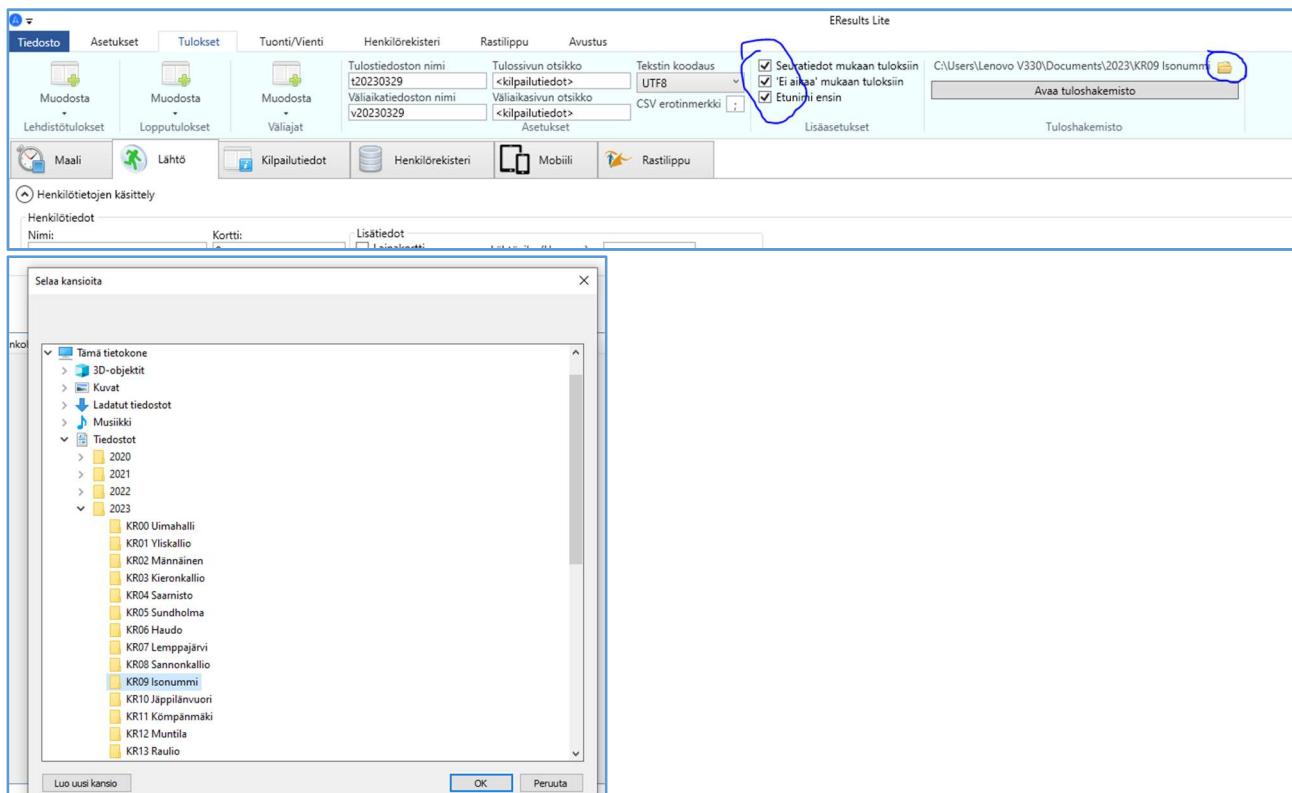

Nyt on ohjelma valmiina itse kisatapahtumaan.

## Tapahtumapaikalla: kytke Emit 250 lukija kannettavan MTR merkittyyn USB porttiin (COM3). Jos alapalkin kortinlukija: symboli ei muutu vihreäksi, klikkaa Resetoi lukija.

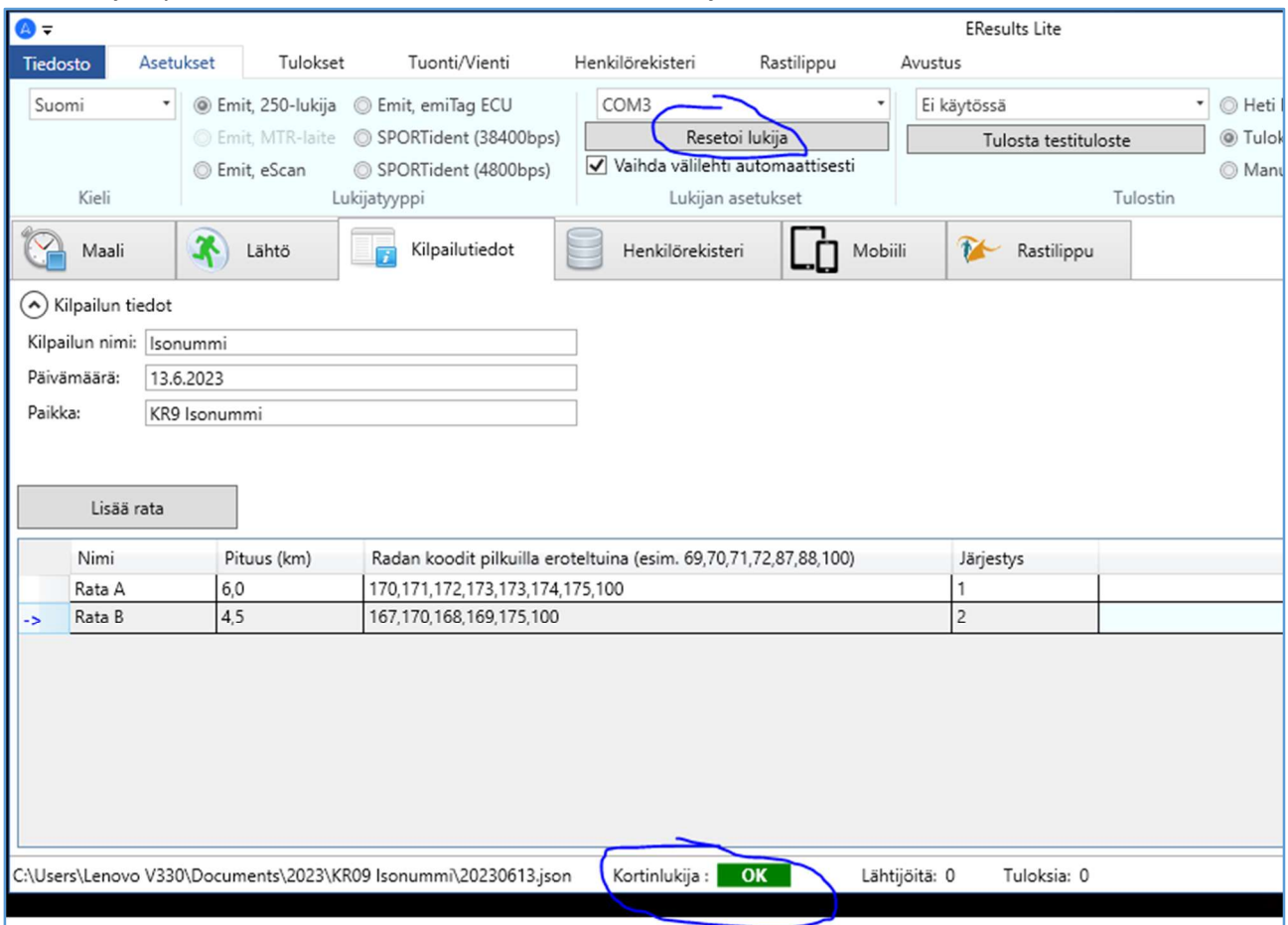

## Laita kannettava internettiin (WLAN/WiFiin) jakamalla nettiyhteys omasta tai VaRan puhelimesta. Rastilipun Online -tuloksia varten, tarkista että Rastilippu -välilehdellä on rasti kuvan kohdassa (Lähetä tuloksia automaattisesti).

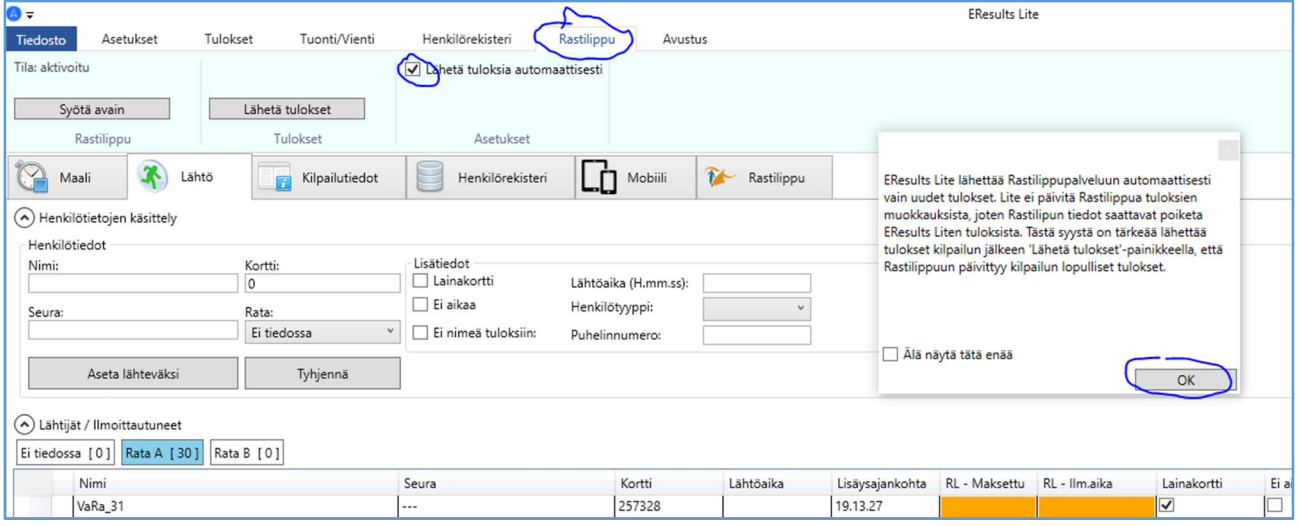

Suunnistajan lähtiessä: Aseta maastoon lähtevän suunnistajan Emit 250 lukijaan ja klikkaa Lähteväksi. Tarkista, nimi (sukunimi ensin), seura ja aseta oikea rata. Klikkaa "Aseta lähteväksi".

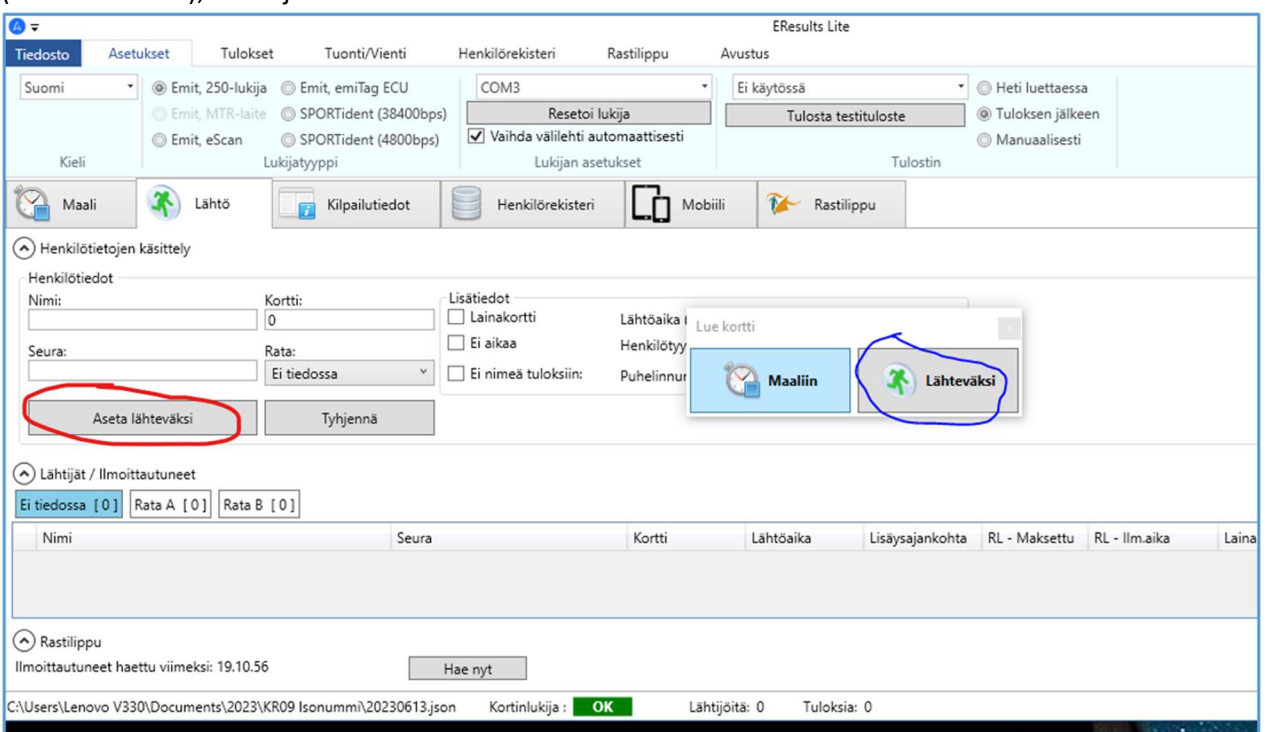

Jos lähteväksi aseteltu suunnistaja meni väärälle radalle, saat sen muutettua hiiren oikealla napilla.

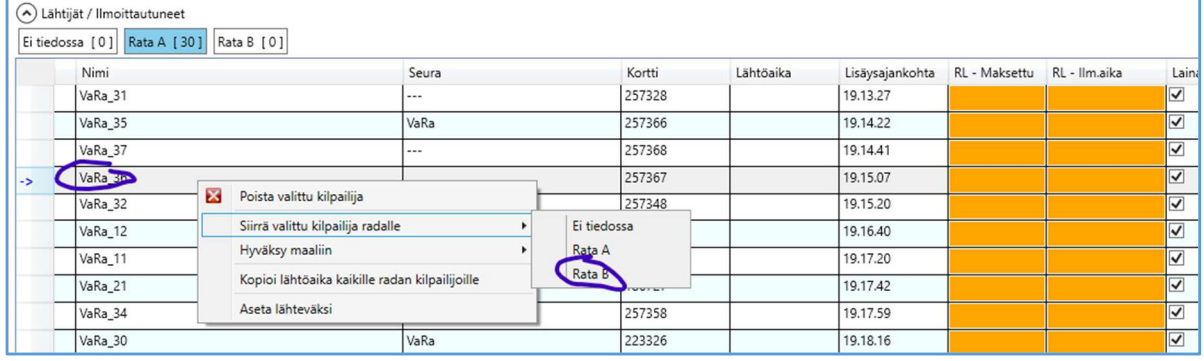

Maaliin tullessa hyväksytysti, suunnistajan tulos menee automaattisesti Maali -välilehdellä oikealle radalle. Kone piippaa ja ehdottaa hylkäystä, jos joku rasti puuttuu. Henkilön nimen päällä hiiren oikealla voi tarkistaa, mikä rasti puuttuu.

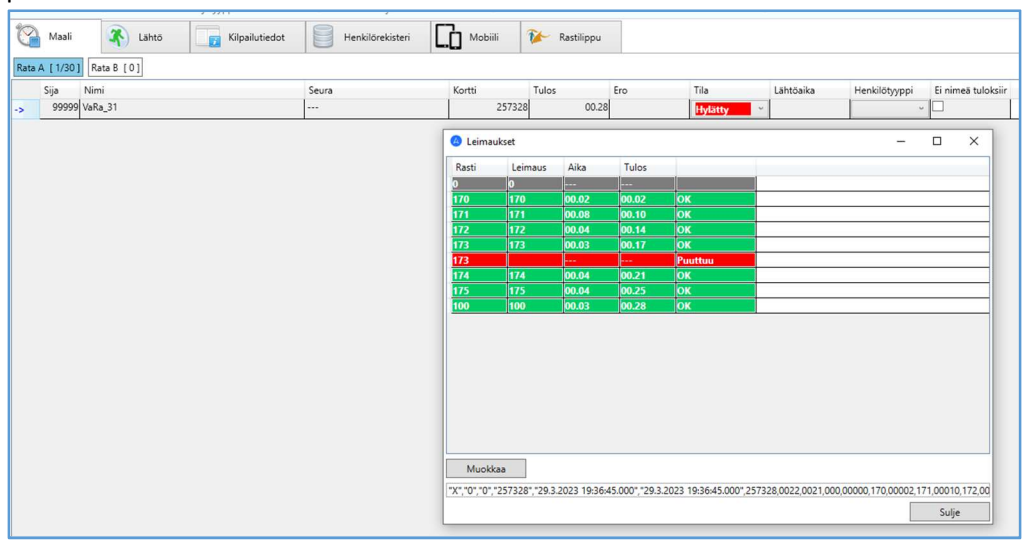

Tarkista, että Online -tulokset muodostuvat Emit maaliin luvun jälkeen osoitteessa: www.rastilippu.fi/tulokset Jos henkilö on leimannut radallaan rastit väärässä järjestyksessä, Leimaukset näkymä on tällainen:

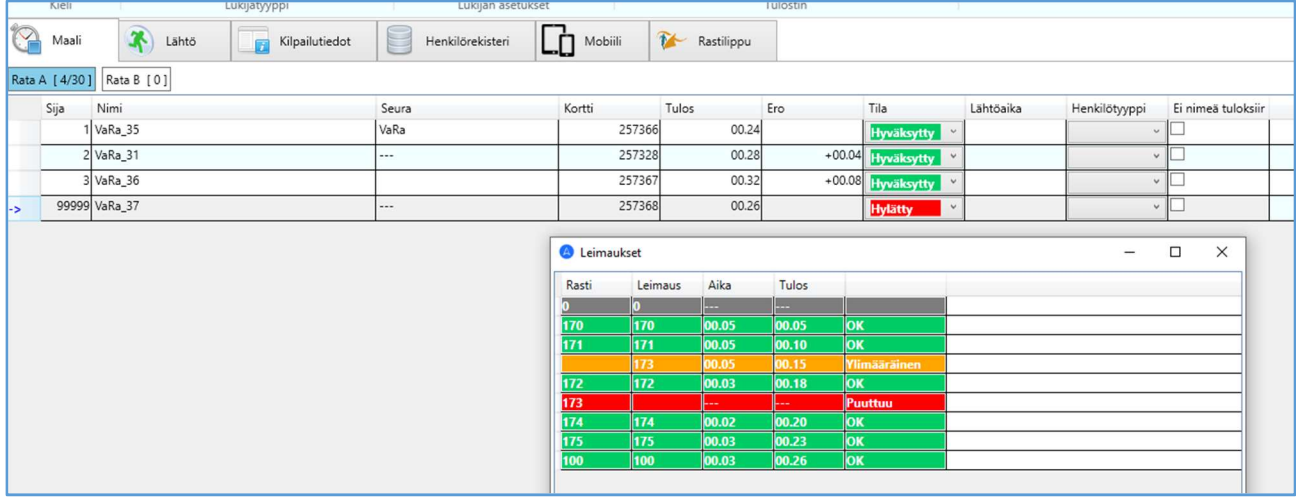

#### Jos puuttuu maalileimaus (100):

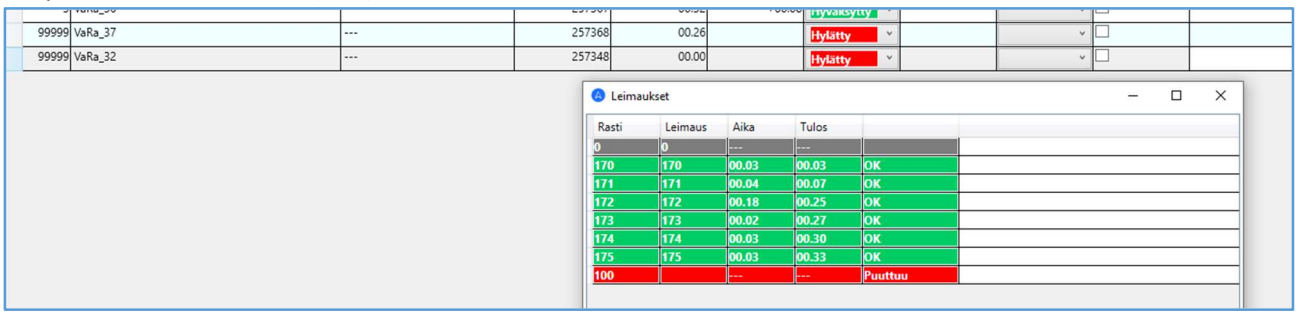

#### Ohjelmaikkunan alaosasta näet paljonko suunnistajia on vielä metsässä:

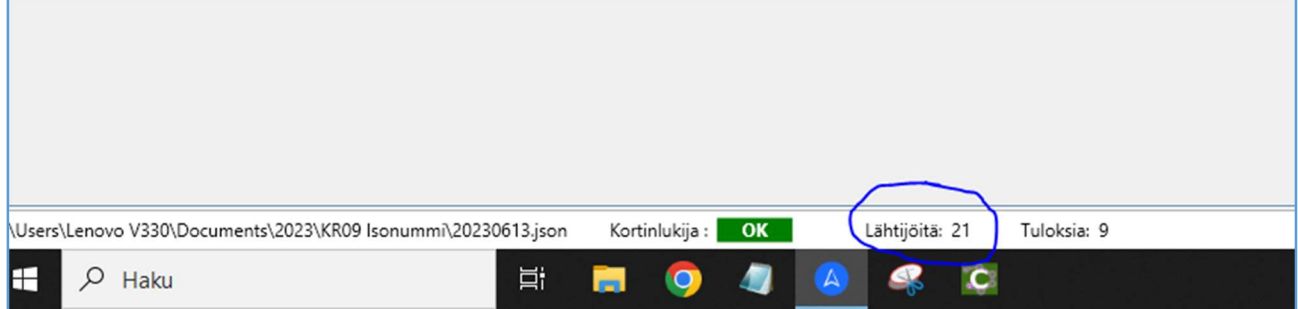

#### Jos kaksi tai useampi henkilö on mennyt radan yhdessä samalla EMITillä, voit kopioida tuloksen ja rastiväliajat:

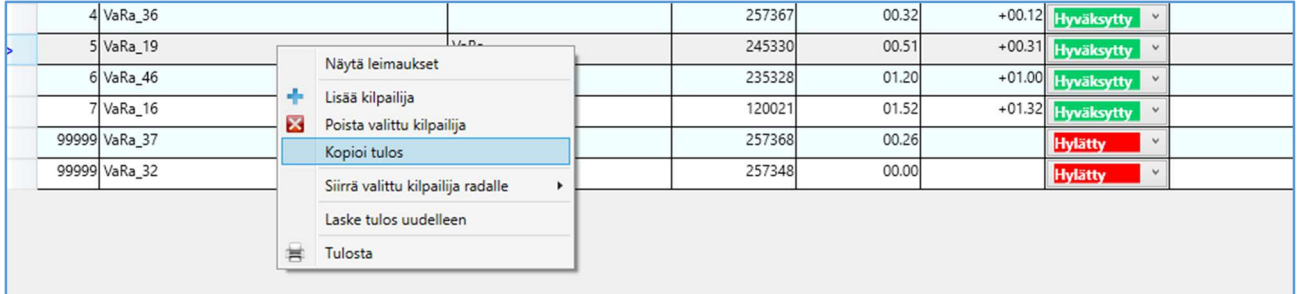

Tulokset saat luotua TXT tai HTML –muotoon Tulokset –välilehdellä. Tulokset voi luoda myös tarkistusta varten kesken kisan. Ohjelma tallentaa aina uudestaan samalla nimellä vanhan päälle.

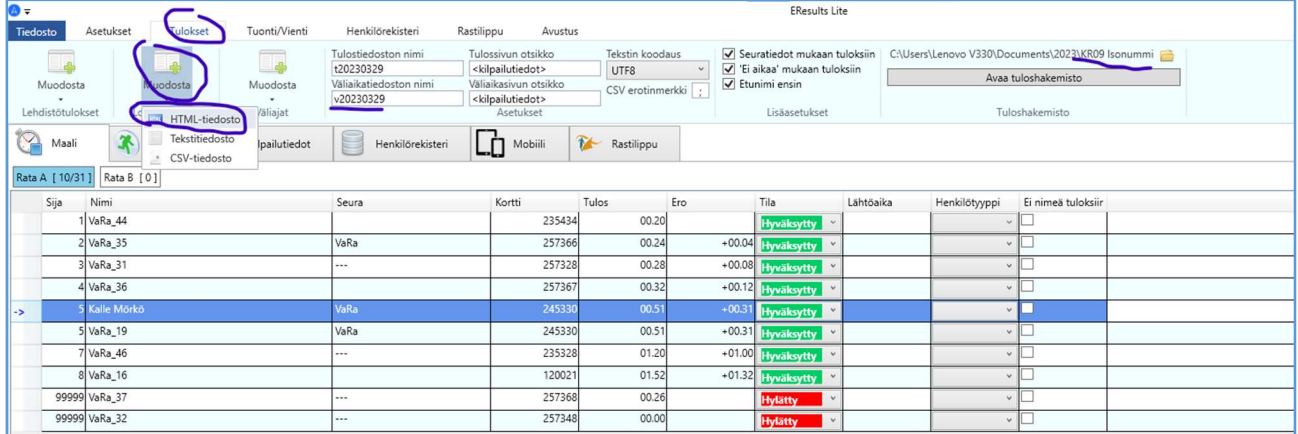

#### Näet tulokset klikkaamalla Avaa tuloshakemisto.

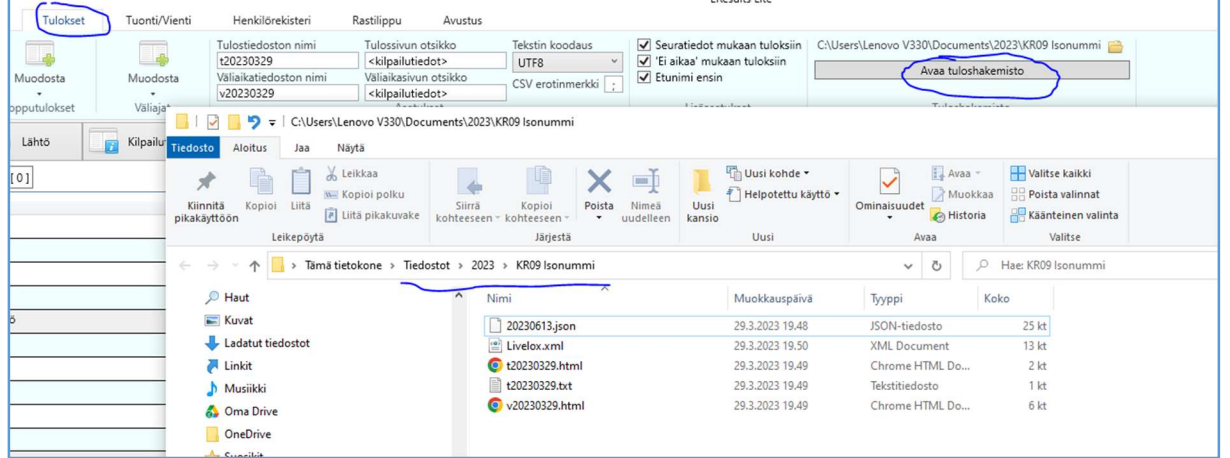

Tulosten viimeistely. Tarkista tapahtuman lopuksi että kaikkien osallistujien nimet löytyvät tuloksista, myös ilman Emit –korttia suunnistaneet ja että kaikkien nimet ovat oikein. Klikkaa Rastilippu välilehdeltä löytyvää Lähetä tulokset -toimintoa, jolloin päivitetyt tulokset lähetetään Rastilippuun.

Tallenna tekstitiedosto lehtiä varten kisakansioon ilman seuratietoa (Tulokset => Muodosta lehdistötulokset => Tekstitiedosto). Sulje EResults ohjelma. Kopioi tekstitiedosto ja kisatiedosto esim. 20230613.JSON USB-tikulla omalle koneellesi, lähetä kisatiedosto VaRan kuntorastisivujen lomakkeen kautta tulossivujen ylläpitäjille. Tekstitiedosto tiedoitusohjeiden mukaisesti lehdille.

### Mobiiliyhteyden jakaminen Android puhelimesta

• VaRa puhelimella saat jaettua verkkoyhteyden (internetin), kun aktivoit Mobiilitukiasema puhelimen asetuksista. Saat sen esille, kun pyyhkäiset puhelimen ruutua ylhäältä alaspäin 2-3 kertaa. Vakka-Rastin tulospalvelukannettava tunnistaa tämän WLANin automaattisesti.

• Jos käytät omaa puhelinta mobiiliyhteyteen, valitse tietokoneen käytettävissä olevien WiFi-verkkojen luettelosta kyseisen puhelimen WiFi tunnus. Muodosta yhteys antamalla oman puhelimesi WiFin salasana (näkyy puhelimessa).

• Varmista, että tietokoneen näytön oikeassa alareunassa oleva kuvake muuttuu osoittamaan, että internet-yhteys toimii (tähän voi mennä hetki).

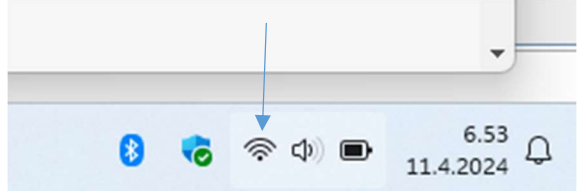

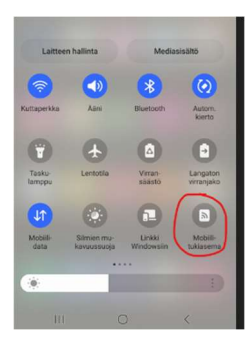